## Aktivieren Sie LLDP-MED auf den IP-Telefonen SPA525G und SPA525G2.  $\overline{\phantom{a}}$

## Ziele

LLDP-MED ähnelt dem Cisco Discovery Protocol (CDP). Er verfügt über grundlegende Erkennungsfunktionen, mit denen er Informationen über die mit ihm verbundenen Geräte anzeigen kann. Mit LLDP-MED kann das Gerät die Funktionen bestimmen, die das angeschlossene Gerät unterstützt, z. B. LAN-Geschwindigkeit, Netzwerkrichtlinien, Standortidentifizierung, Stromversorgung, Inventarisierung und vertrauenswürdige Erweiterungen.

In diesem Dokument wird erläutert, wie LLDP auf den IP-Telefonen SPA525G und SPA525G2 aktiviert wird.

## Anwendbare Geräte

SPA525G

SPA 525G2

## LLDP aktivieren

Schritt 1: Drücken Sie die Taste Setup, um das Menü Informationen und Einstellungen zu öffnen.

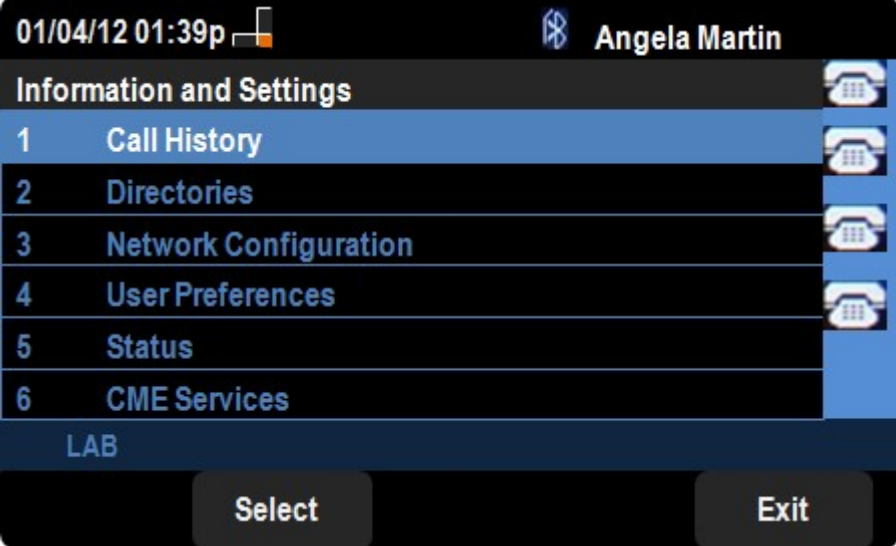

Schritt 2: Navigieren Sie zu Netzwerkkonfigurationen, und drücken Sie Auswahl.

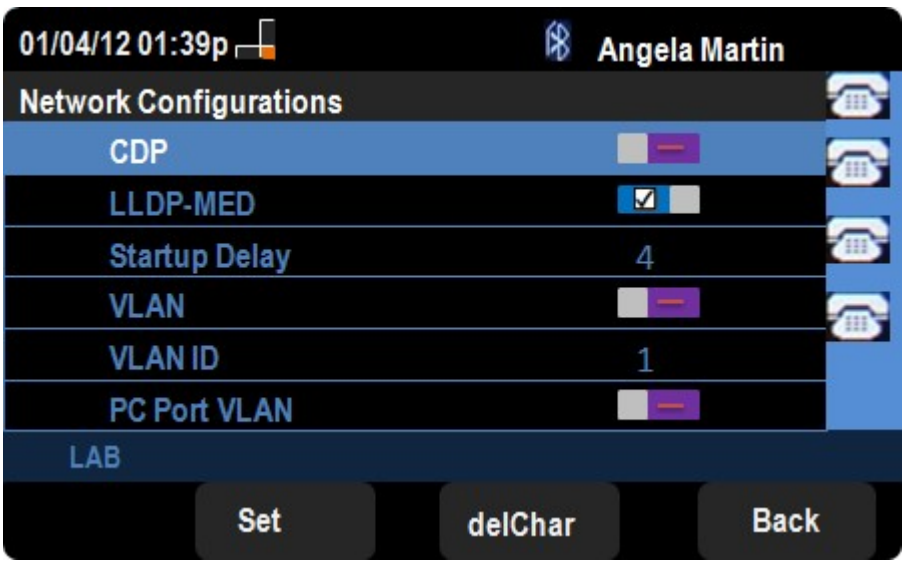

Schritt 3: Navigieren Sie zu LLDP-MED.

Schritt 4: Drücken Sie rechts oder links auf dem Richtungsfeld, um CDP auf dem Gerät zu aktivieren.

Schritt 6: Drücken Sie Festlegen, um die Änderungen zu speichern.